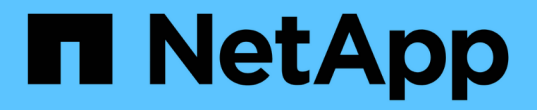

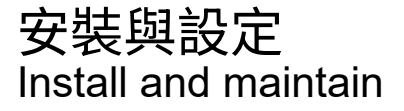

NetApp April 19, 2024

This PDF was generated from https://docs.netapp.com/zh-tw/ontap-systems/asa150/install-setup.html on April 19, 2024. Always check docs.netapp.com for the latest.

# 目錄

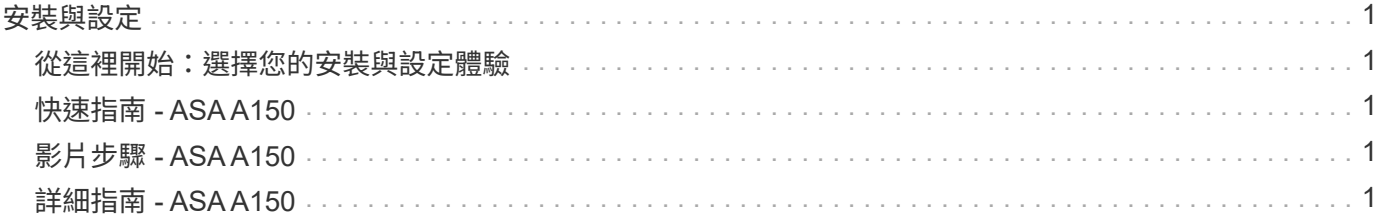

# <span id="page-2-0"></span>安裝與設定

<span id="page-2-1"></span>從這裡開始:選擇您的安裝與設定體驗

對於大多數的組態、您可以選擇不同的內容格式。

• ["](#page-2-2)[快速步驟](#page-2-2)["](#page-2-2)

可列印的PDF逐步說明、並提供其他內容的即時連結。

• ["](#page-2-3)[影片步驟](#page-2-3)["](#page-2-3)

視訊逐步指示。

• ["](#page-2-4)[詳細步驟](#page-2-4)["](#page-2-4)

線上逐步指示、並提供其他內容的即時連結。

如果您的系統採用MetroCluster 不知道IP組態、請參閱 ["](https://docs.netapp.com/us-en/ontap-metrocluster/install-ip/index.html)[安裝](https://docs.netapp.com/us-en/ontap-metrocluster/install-ip/index.html)[MetroCluster](https://docs.netapp.com/us-en/ontap-metrocluster/install-ip/index.html) [不需要的](https://docs.netapp.com/us-en/ontap-metrocluster/install-ip/index.html)[IP](https://docs.netapp.com/us-en/ontap-metrocluster/install-ip/index.html)[組態](https://docs.netapp.com/us-en/ontap-metrocluster/install-ip/index.html)["](https://docs.netapp.com/us-en/ontap-metrocluster/install-ip/index.html) 說明。

# <span id="page-2-2"></span>快速指南 **- ASA A150**

安裝與設定說明會提供典型系統安裝的圖形指示、從機架安裝和纜線、到初始系統開機。 如果您熟悉NetApp系統的安裝、請使用本指南。

使用連結: ["](https://docs.netapp.com/zh-tw/ontap-systems/media/PDF/Jan_2024_Rev2_AFFA150_ISI_IEOPS-1480.pdf)[《系統安裝與設定說明》\(英文](https://docs.netapp.com/zh-tw/ontap-systems/media/PDF/Jan_2024_Rev2_AFFA150_ISI_IEOPS-1480.pdf)[AFF](https://docs.netapp.com/zh-tw/ontap-systems/media/PDF/Jan_2024_Rev2_AFFA150_ISI_IEOPS-1480.pdf) [\)](https://docs.netapp.com/zh-tw/ontap-systems/media/PDF/Jan_2024_Rev2_AFFA150_ISI_IEOPS-1480.pdf)["](https://docs.netapp.com/zh-tw/ontap-systems/media/PDF/Jan_2024_Rev2_AFFA150_ISI_IEOPS-1480.pdf)

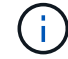

ASA A150 使用與 AFF A150 系統相同的安裝程序。

## <span id="page-2-3"></span>影片步驟 **- ASA A150**

請使用下列影片、瞭解如何為系統進行機架和纜線連接、以及執行初始系統組態。

如果您有 MetroCluster 組態、請使用 ["](https://docs.netapp.com/us-en/ontap-metrocluster/index.html)[本文檔](https://docs.netapp.com/us-en/ontap-metrocluster/index.html)[MetroCluster"](https://docs.netapp.com/us-en/ontap-metrocluster/index.html)。

#### 硬體安裝與纜線

下列影片說明如何安裝及連接系統纜線。

#### [動畫](https://netapp.hosted.panopto.com/Panopto/Pages/Embed.aspx?id=561d941a-f387-4eb9-a10a-afb30029eb36)[- AFF](https://netapp.hosted.panopto.com/Panopto/Pages/Embed.aspx?id=561d941a-f387-4eb9-a10a-afb30029eb36) [安裝及設定一套非洲版的](https://netapp.hosted.panopto.com/Panopto/Pages/Embed.aspx?id=561d941a-f387-4eb9-a10a-afb30029eb36)

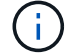

ASA A150 使用與 AFF A150 系統相同的安裝程序。

# <span id="page-2-4"></span>詳細指南 **- ASA A150**

瞭解如何安裝 ASA A150 系統。

如果您有 MetroCluster 組態、請使用 ["](https://docs.netapp.com/us-en/ontap-metrocluster/index.html)[本文檔](https://docs.netapp.com/us-en/ontap-metrocluster/index.html)[MetroCluster"](https://docs.netapp.com/us-en/ontap-metrocluster/index.html)。

#### 步驟**1**:準備安裝

若要安裝您的系統、請在 NetApp 支援網站 上建立帳戶、註冊您的系統、並取得授權金鑰。您也需要為系統庫 存適當數量和類型的纜線、並收集特定的網路資訊。

開始之前

- 請確定您有權存取 ["NetApp Hardware Universe"](https://hwu.netapp.com) (HWU)以取得站台需求的相關資訊、以及設定系統的其 他資訊。
- 請確定您可以存取 ["](http://mysupport.netapp.com/documentation/productlibrary/index.html?productID=62286)[版本資訊](http://mysupport.netapp.com/documentation/productlibrary/index.html?productID=62286)["](http://mysupport.netapp.com/documentation/productlibrary/index.html?productID=62286) 如ONTAP 需此系統的詳細資訊、請參閱您的版本的
- 如需將系統連線至交換器的相關資訊、請聯絡您的網路管理員。
- 請確定您的網站上有下列項目:
	- 儲存系統的機架空間
	- 2號十字螺絲起子
	- 其他網路纜線、可將系統連接至網路交換器、筆記型電腦或主控台、並使用網路瀏覽器
	- 具備RJ-45連線並可存取網頁瀏覽器的筆記型電腦或主控台

#### 步驟

- 1. 打開所有包裝箱的內容物。
- 2. 從控制器記錄系統序號。

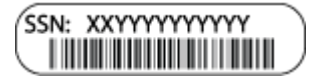

- 3. 設定您的帳戶:
	- a. 登入現有帳戶或建立帳戶。
	- b. ["](https://mysupport.netapp.com/eservice/registerSNoAction.do?moduleName=RegisterMyProduct)[註冊您的系統](https://mysupport.netapp.com/eservice/registerSNoAction.do?moduleName=RegisterMyProduct)["](https://mysupport.netapp.com/eservice/registerSNoAction.do?moduleName=RegisterMyProduct)。
- 4. 下載並安裝 ["Config Advisor"](https://mysupport.netapp.com/site/tools/tool-eula/activeiq-configadvisor) 在筆記型電腦上。
- 5. 清點並記下您收到的纜線數量和類型。

下表列出您可能會收到的纜線類型。如果您收到的纜線未列於表中、請參閱 ["NetApp Hardware Universe"](https://hwu.netapp.com) 找出纜線並識別其用途。

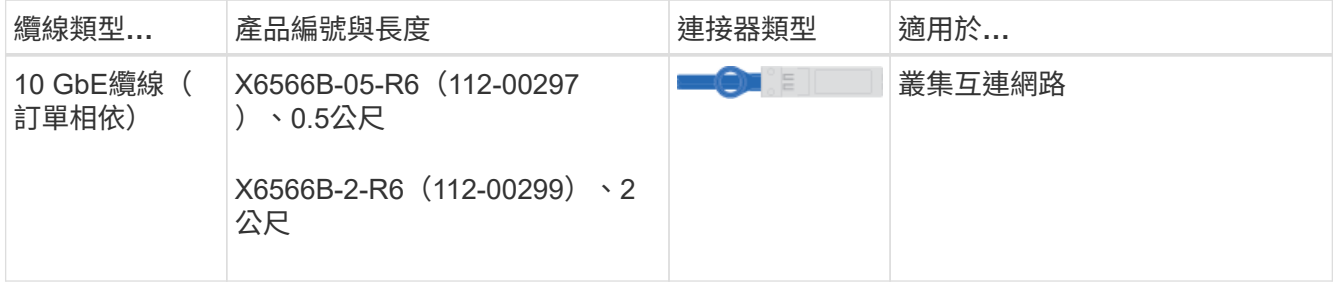

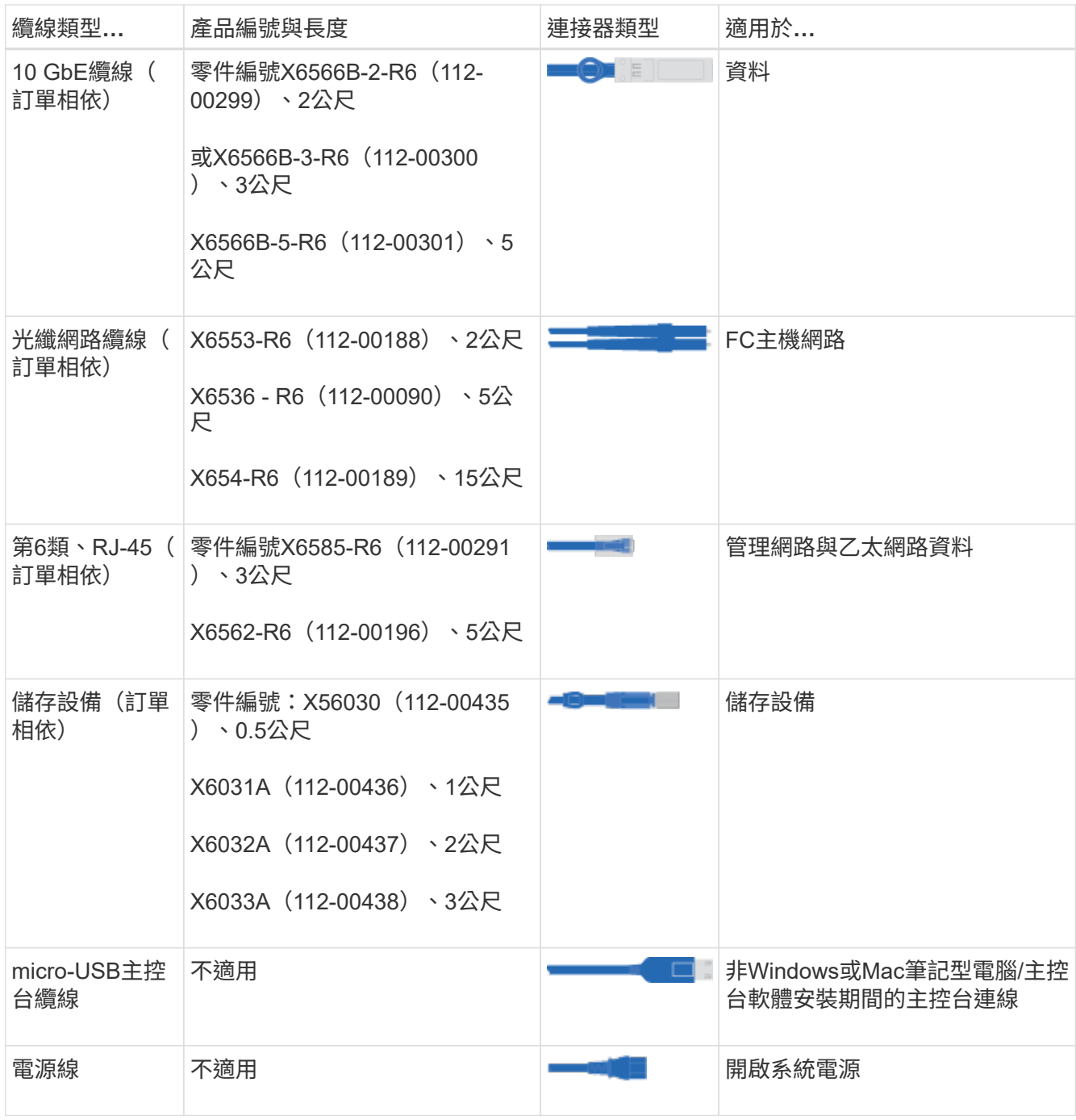

## 6. ["](https://library.netapp.com/ecm/ecm_download_file/ECMLP2839002)[下載並](https://library.netapp.com/ecm/ecm_download_file/ECMLP2839002)[完成叢](https://library.netapp.com/ecm/ecm_download_file/ECMLP2839002)[集組態](https://library.netapp.com/ecm/ecm_download_file/ECMLP2839002)[工作](https://library.netapp.com/ecm/ecm_download_file/ECMLP2839002)[表](https://library.netapp.com/ecm/ecm_download_file/ECMLP2839002)["](https://library.netapp.com/ecm/ecm_download_file/ECMLP2839002)。

## 步驟**2**:安裝硬體

視情況、將您的系統安裝在 4 柱機架或 NetApp 系統機櫃中。

步驟

- 1. 視需要安裝軌道套件。
- 2. 請依照軌道套件隨附的指示來安裝及固定系統。

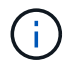

您必須瞭解與系統重量相關的安全顧慮。

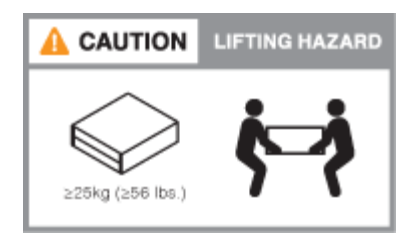

3. 連接纜線管理裝置(如圖所示)。

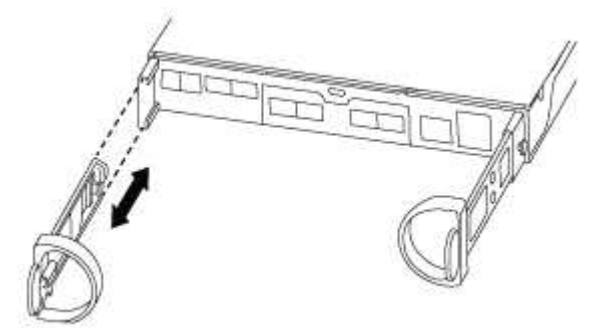

- 4. 將擋板放在系統正面。
- 步驟 **3** :將控制器連接至網路

使用雙節點無交換器叢集方法或叢集互連網路方法、將控制器連接至網路。

管理網路、 UTA2 資料網路、乙太網路資料網路、以及控制器上的管理連接埠、都會連接到交換器。兩個控制器 上的叢集互連連接埠均已連接好纜線。

選項**1**:雙節點無交換器叢集

瞭解如何連接雙節點無交換器叢集。

開始之前

請務必檢查圖示箭頭、以瞭解纜線連接器的拉式彈片方向是否正確。

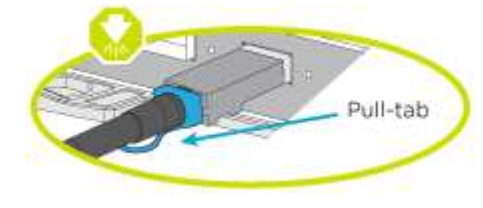

ă.

插入連接器時、您應該會感覺到位;如果您沒有感覺到它卡入定位、請將其移除、 將其翻轉、然後再試一次。

關於這項工作

您可以使用 UTA2 資料網路連接埠或乙太網路資料網路連接埠、將控制器連接到主機網路。在控制器與交 換器之間進行纜線連接時、請參閱下列纜線圖示。

**UTA2** 資料網路組態

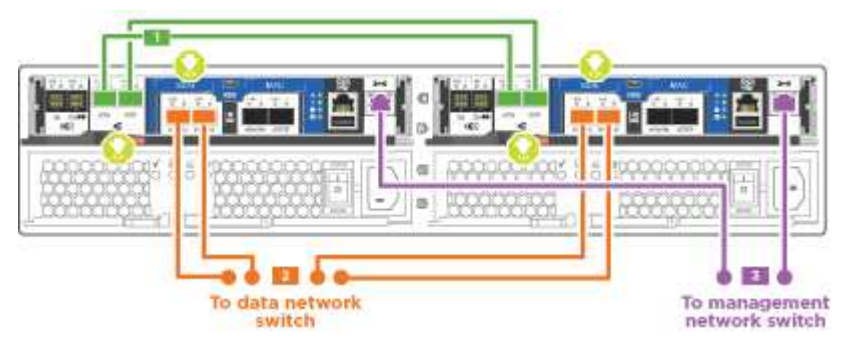

乙太網路組態

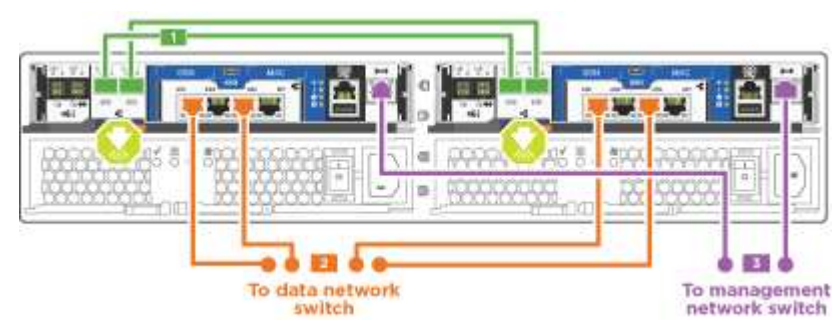

在每個控制器模組上執行下列步驟。

步驟

1. 使用叢集互連纜線將叢集互連連接埠 e0a 連接至 e0a 、並將 e0b 連接至 e0b 。

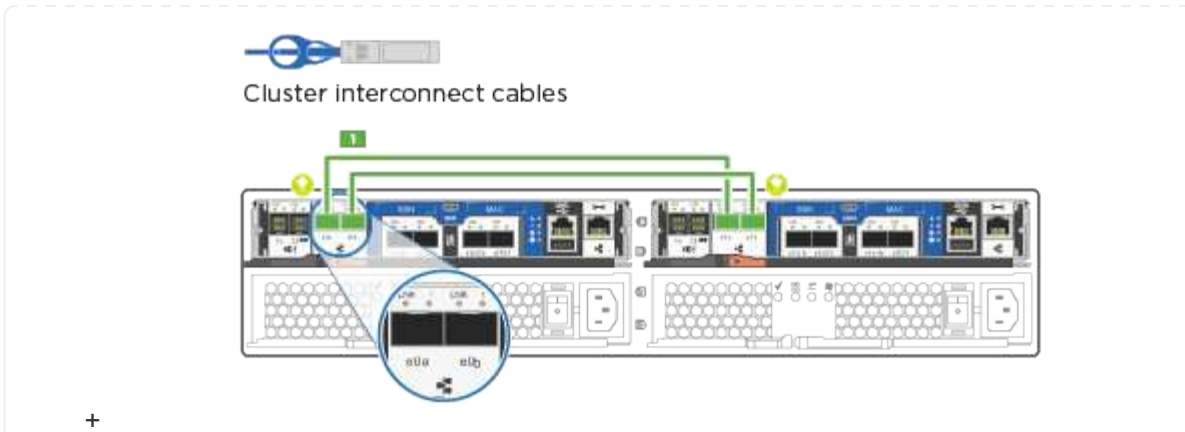

2. 執行下列其中一項:

**UTA2** 資料網路組態

使用下列其中一種纜線類型、將 UTA2 資料連接埠連接至主機網路。

- 對於 FC 主機、請使用 0c 和 0d \* 或 \* 0e 和 0f 。
- 若為 10GbE 系統、請使用 e0c 和 e0d \* 或 \* e0e 和 e0f 。

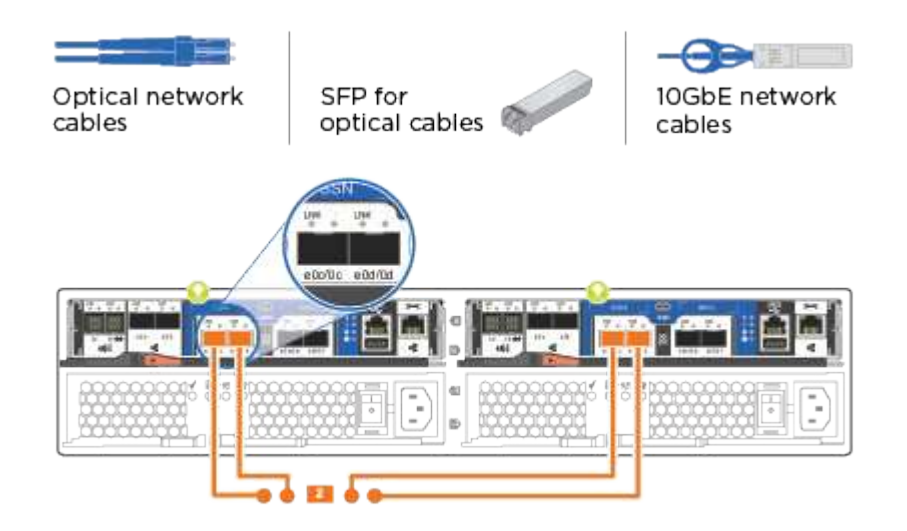

您可以將一個連接埠配對連接為CNA、另一個連接埠配對連接為FC、也可以將兩個連接埠配對連接 為CNA、或將兩個連接埠配對連接為FC。

#### 乙太網路組態

使用 Cat 6 RJ45 纜線將 e0c 透過 e0f 連接埠連接至主機網路。下圖所示。

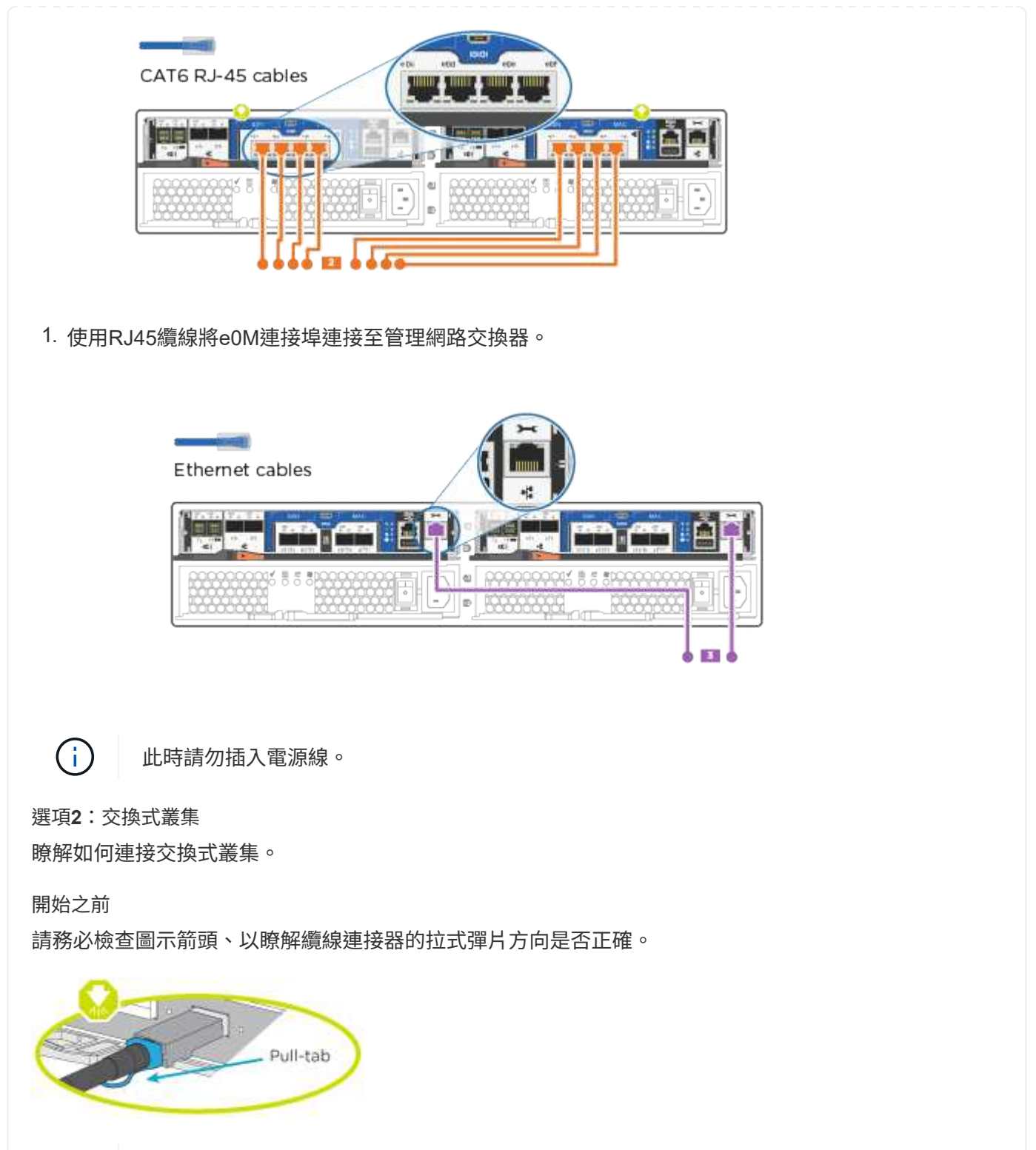

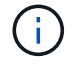

插入連接器時、您應該會感覺到位卡入到位;如果您沒有感覺到它卡入定位、請將其移除、 將其翻轉、然後再試一次。

關於這項工作

您可以使用 UTA2 資料網路連接埠或乙太網路資料網路連接埠、將控制器連接到主機網路。在控制器與交 換器之間進行纜線連接時、請參閱下列纜線圖示。

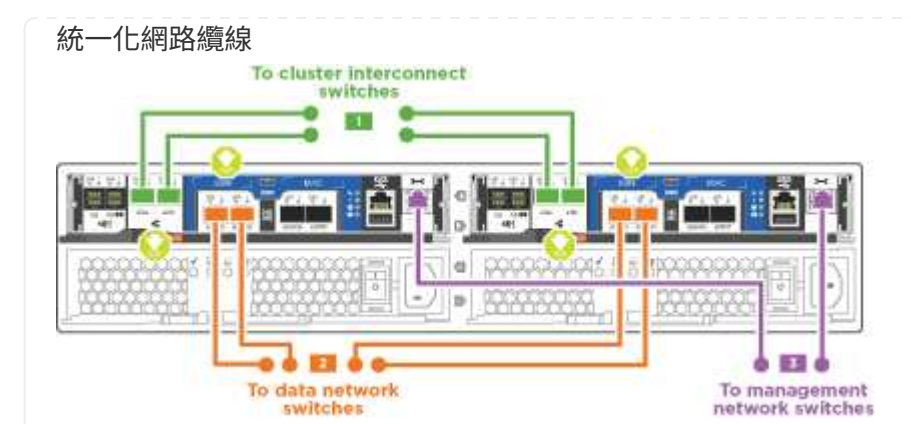

#### 乙太網路纜線

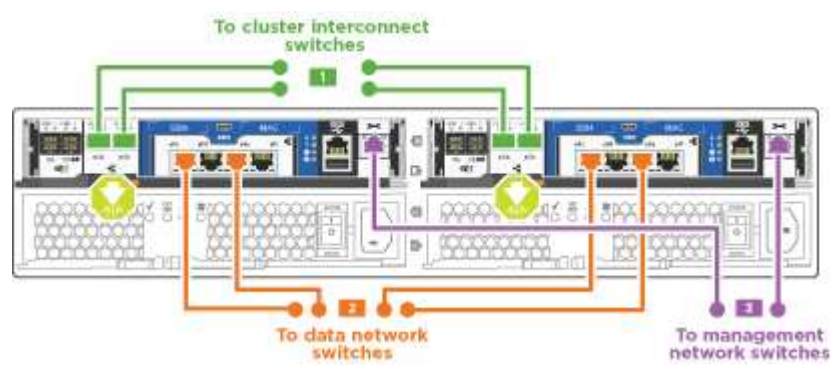

在每個控制器模組上執行下列步驟。

#### 步驟

1. 對於每個控制器模組、請使用叢集互連纜線將 e0a 和 e0b 纜線連接至叢集互連交換器。

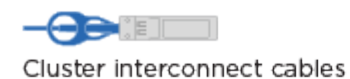

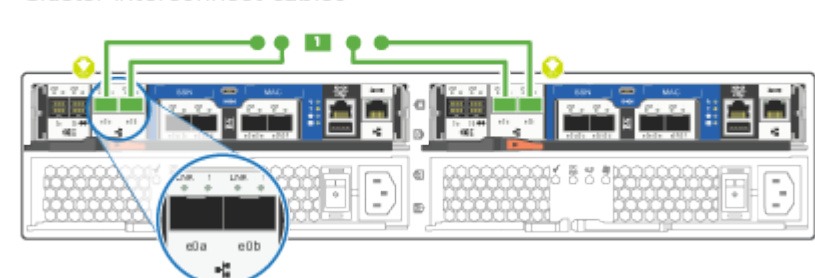

2. 執行下列其中一項:

**UTA2** 資料網路組態

使用下列其中一種纜線類型、將 UTA2 資料連接埠連接至主機網路。

- 對於 FC 主機、請使用 0c 和 0d 或 0e 和 0f 。
- 若為 10GbE 系統、請使用 e0c 和 e0d 或 e0e 和 e0f 。

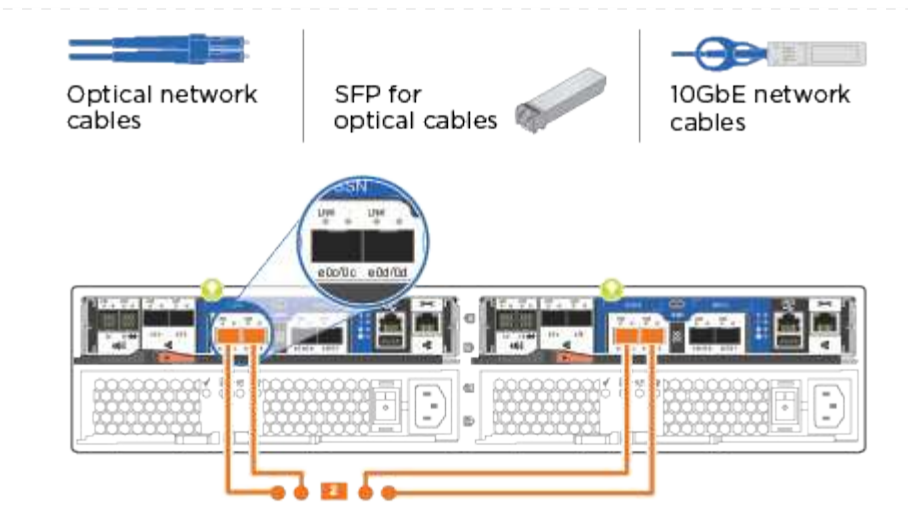

您可以將一個連接埠配對連接為CNA、另一個連接埠配對連接為FC、也可以將兩個連接埠配對連接 為CNA、或將兩個連接埠配對連接為FC。

### 乙太網路組態

使用 Cat 6 RJ45 纜線將 e0c 透過 e0f 連接埠連接至主機網路。

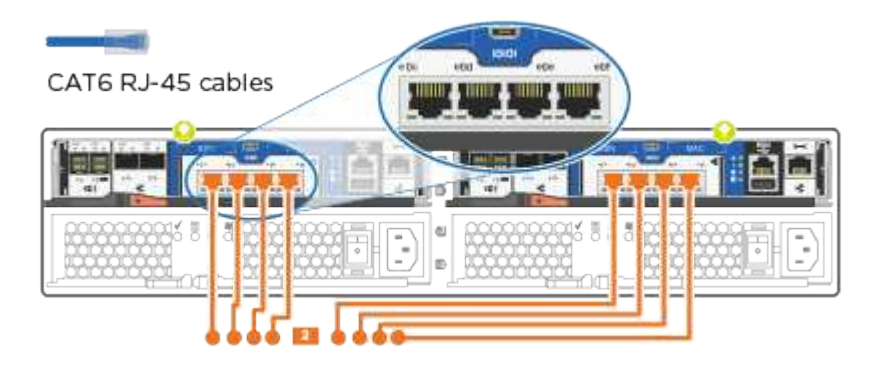

1. 使用RJ45纜線將e0M連接埠連接至管理網路交換器。

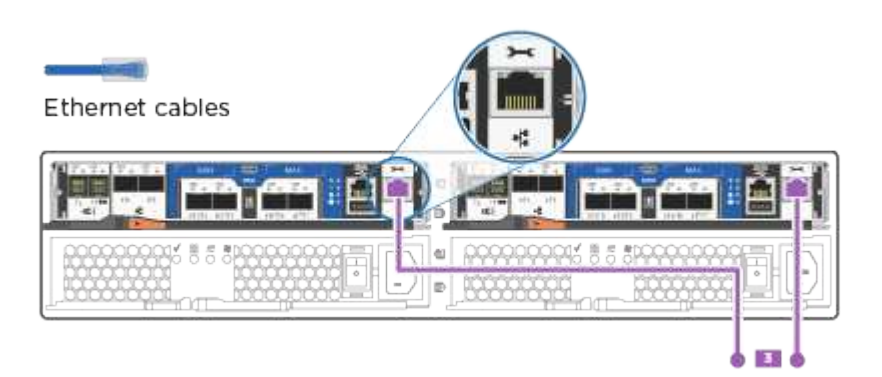

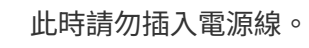

 $(i)$ 

### 步驟**4**:連接磁碟機櫃的纜線控制器

使用內建儲存連接埠將控制器連接至機櫃。NetApp建議使用MP-HA纜線來連接具有外部儲存設備的系統。

關於這項工作

如果您有SAS磁帶機、可以使用單一路徑纜線。如果您沒有外部磁碟櫃、如果系統隨附SAS纜線、則可選擇(未 顯示)連接至內部磁碟機的MP-HA纜線。

您必須將機櫃對機櫃連接纜線、然後將兩個控制器纜線連接至磁碟機櫃。

請務必檢查圖示箭頭、以瞭解纜線連接器的拉式彈片方向是否正確。

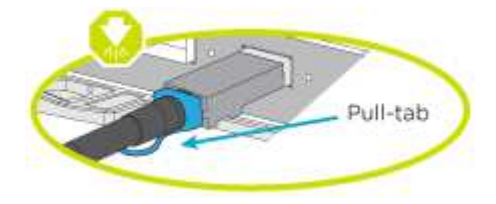

步驟

1. 將 HA 配對連接至外部磁碟機櫃。

以下範例顯示 DS224C 磁碟機櫃的纜線。纜線與其他支援的磁碟機櫃類似。

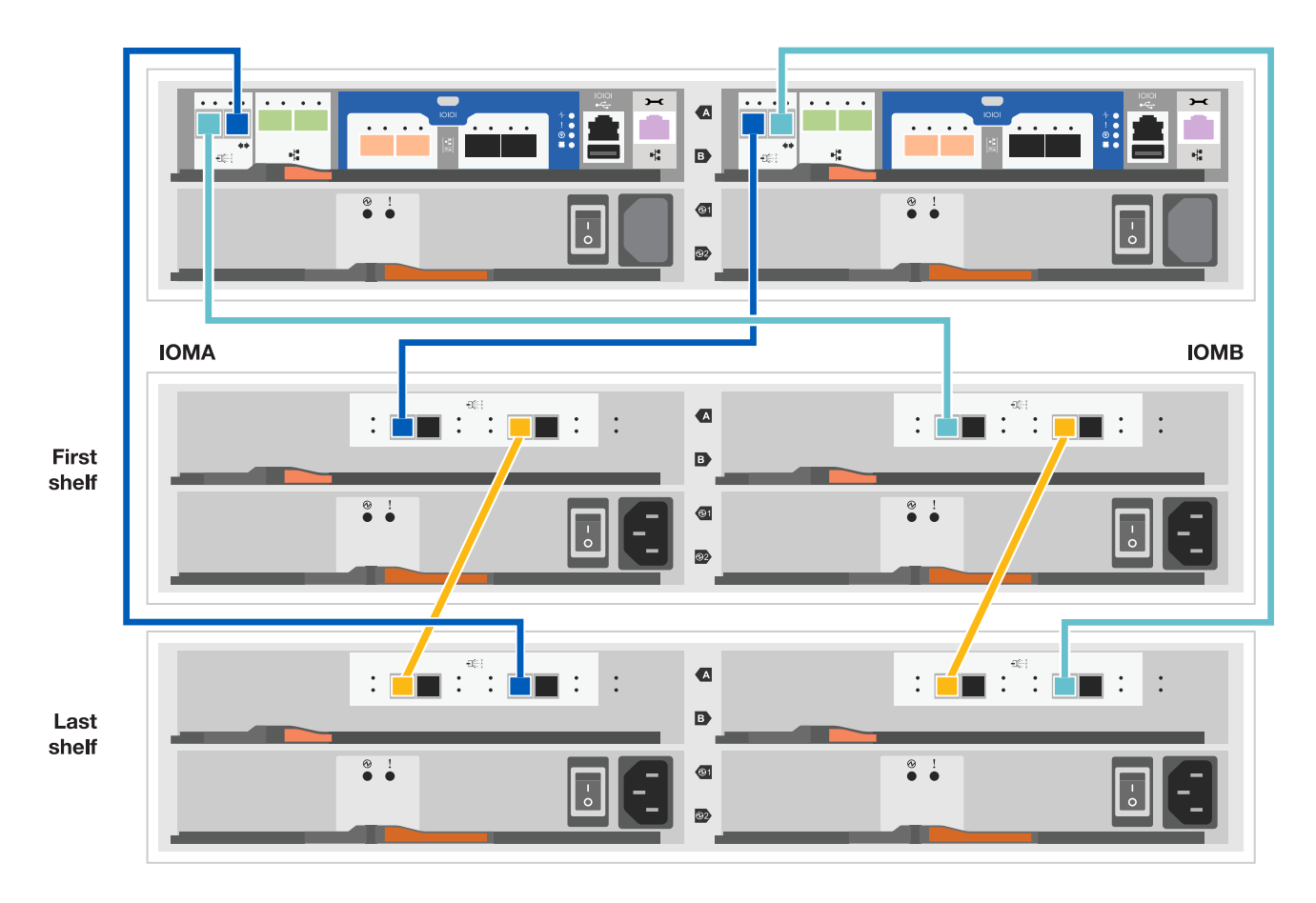

#### 2. 將機櫃對機櫃連接埠連接至纜線。

◦ IOM A上的連接埠3連接至下方機櫃上IOM A上的連接埠1。

◦ IOM B上的連接埠3連接至下方機櫃上IOM B上的連接埠1。

**-BILIMINI-** Mini-SAS HD至Mini-SAS HD纜線

- 3. 將每個節點連接至堆疊中的IOM A。
	- 控制器1連接埠0b至IOM堆疊中最後一個磁碟機櫃的連接埠3。
	- 控制器2連接埠0A至IOM堆疊中第一個磁碟機櫃的連接埠1。

**-B-K-K-K-Mini-SAS HD至Mini-SAS HD纜線** 

- 4. 將每個節點連接至堆疊中的IOM B
	- 控制器1連接埠0A至堆疊中第一個磁碟機櫃上的IOM B連接埠1。
	- 。控制器2連接埠0b連接至堆疊中最後一個磁碟機櫃上的IOM B連接埠3。 ■■■■■■■■■ Mini-SAS HD 至Mini-SAS HD纜線

如果您有多個磁碟機櫃堆疊、請參閱 ["](https://docs.netapp.com/zh-tw/ontap-systems/com.netapp.doc.hw-ds-sas3-icg/home.html)[安裝和](https://docs.netapp.com/zh-tw/ontap-systems/com.netapp.doc.hw-ds-sas3-icg/home.html)[佈](https://docs.netapp.com/zh-tw/ontap-systems/com.netapp.doc.hw-ds-sas3-icg/home.html)[線](https://docs.netapp.com/zh-tw/ontap-systems/com.netapp.doc.hw-ds-sas3-icg/home.html)["](https://docs.netapp.com/zh-tw/ontap-systems/com.netapp.doc.hw-ds-sas3-icg/home.html) 適用於您的磁碟機櫃類型。

步驟 **5** :完成系統設定

您只需連線至交換器和筆記型電腦、或直接連線至系統中的控制器、然後連線至管理交換器、即可使用叢集探索 功能完成系統設定和組態。

選項**1**:如果已啟用網路探索

如果您的筆記型電腦已啟用網路探索功能、您可以使用自動叢集探索來完成系統設定與組態。

步驟

1. 請使用下列動畫來設定一或多個磁碟機櫃ID

#### [動畫](https://netapp.hosted.panopto.com/Panopto/Pages/Embed.aspx?id=c600f366-4d30-481a-89d9-ab1b0066589b)[-](https://netapp.hosted.panopto.com/Panopto/Pages/Embed.aspx?id=c600f366-4d30-481a-89d9-ab1b0066589b)[設定](https://netapp.hosted.panopto.com/Panopto/Pages/Embed.aspx?id=c600f366-4d30-481a-89d9-ab1b0066589b)[磁碟](https://netapp.hosted.panopto.com/Panopto/Pages/Embed.aspx?id=c600f366-4d30-481a-89d9-ab1b0066589b)[機](https://netapp.hosted.panopto.com/Panopto/Pages/Embed.aspx?id=c600f366-4d30-481a-89d9-ab1b0066589b)[櫃](https://netapp.hosted.panopto.com/Panopto/Pages/Embed.aspx?id=c600f366-4d30-481a-89d9-ab1b0066589b)[ID](https://netapp.hosted.panopto.com/Panopto/Pages/Embed.aspx?id=c600f366-4d30-481a-89d9-ab1b0066589b)

- 2. 將電源線插入控制器電源供應器、然後將電源線連接至不同電路上的電源。
- 3. 開啟兩個節點的電源開關。

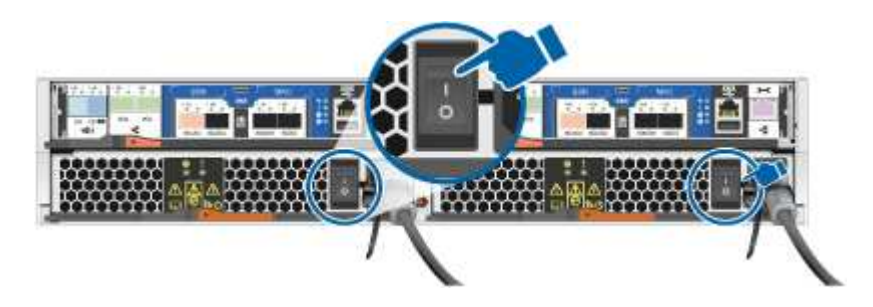

初始開機最多可能需要八分鐘。

- 4. 請確定您的筆記型電腦已啟用網路探索功能。 如需詳細資訊、請參閱筆記型電腦的線上說明。
- 5. 請使用下列動畫將筆記型電腦連線至管理交換器。

[動畫](https://netapp.hosted.panopto.com/Panopto/Pages/Embed.aspx?id=d61f983e-f911-4b76-8b3a-ab1b0066909b)[-](https://netapp.hosted.panopto.com/Panopto/Pages/Embed.aspx?id=d61f983e-f911-4b76-8b3a-ab1b0066909b)[將筆記型電腦連接到管理交換器](https://netapp.hosted.panopto.com/Panopto/Pages/Embed.aspx?id=d61f983e-f911-4b76-8b3a-ab1b0066909b)

6. 選取ONTAP 列出的功能表圖示以探索:

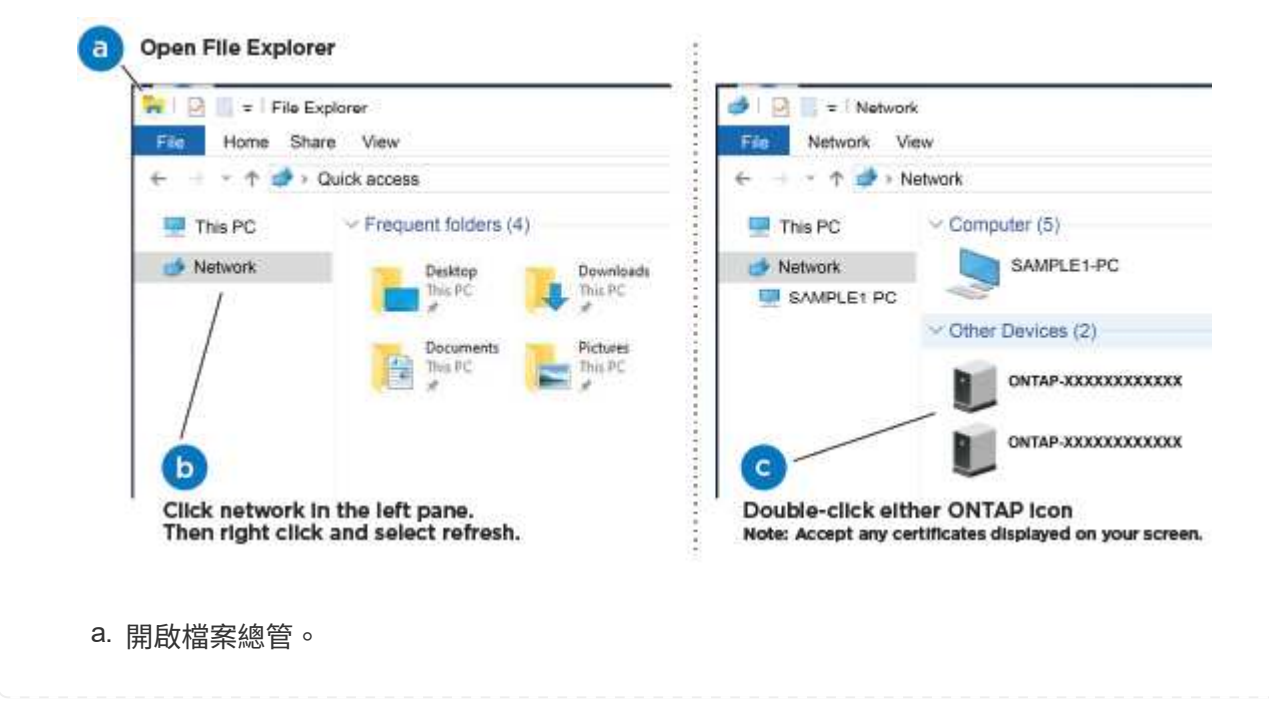

b. 按一下左窗格中的網路。

c. 按一下滑鼠右鍵、然後選取重新整理。

d. 按兩下ONTAP 任一個「資訊」圖示、並接受畫面上顯示的任何憑證。

 $\left( \,|\, \right)$ 

XXXXX是目標節點的系統序號。

系統管理程式隨即開啟。

7. 使用您在中收集的資料來設定系統 ["](https://library.netapp.com/ecm/ecm_download_file/ECMLP2862613)[《組態指南》](https://library.netapp.com/ecm/ecm_download_file/ECMLP2862613)[ONTAP"](https://library.netapp.com/ecm/ecm_download_file/ECMLP2862613)。

8. 設定您的帳戶並下載Active IQ Config Advisor 更新:

a. 登入 ["](https://mysupport.netapp.com/site/user/registration)[現有帳戶或建立及帳戶](https://mysupport.netapp.com/site/user/registration)["](https://mysupport.netapp.com/site/user/registration)。

b. ["](https://mysupport.netapp.com/site/systems/register)[註冊](https://mysupport.netapp.com/site/systems/register)["](https://mysupport.netapp.com/site/systems/register) 您的系統。

c. 下載 ["Active IQ Config Advisor"](https://mysupport.netapp.com/site/tools)。

9. 執行Config Advisor 下列項目來驗證系統的健全狀況:

10. 完成初始組態之後、請前往 ["](https://docs.netapp.com/us-en/ontap-family/)[本文檔](https://docs.netapp.com/us-en/ontap-family/) [ONTAP"](https://docs.netapp.com/us-en/ontap-family/) 網站以取得在 ONTAP 中設定其他功能的相關資訊。

選項**2**:如果未啟用網路探索

如果您的筆記型電腦未啟用網路探索、您必須使用此工作完成組態設定。

#### 步驟

1. 連接纜線並設定筆記型電腦或主控台。

a. 使用N-8-1將筆記型電腦或主控台的主控台連接埠設為115200鮑。

如需如何設定主控台連接埠的說明、請參閱筆記型電腦或主控台的線上說明。

b. 將主控台纜線連接至筆記型電腦或主控台、然後使用系統隨附的主控台纜線連接控制器上的主控台 連接埠。

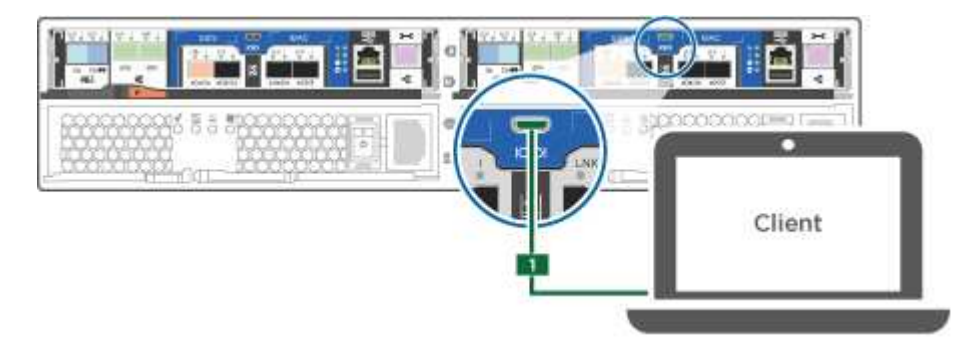

c. 將筆記型電腦或主控台連接至管理子網路上的交換器。

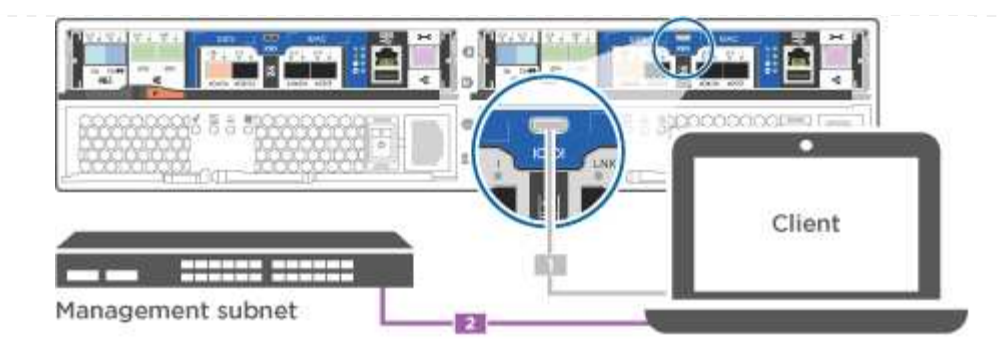

d. 使用管理子網路上的TCP/IP位址指派給筆記型電腦或主控台。

2. 請使用下列動畫來設定一或多個磁碟機櫃ID:

#### [動畫](https://netapp.hosted.panopto.com/Panopto/Pages/Embed.aspx?id=c600f366-4d30-481a-89d9-ab1b0066589b)[-](https://netapp.hosted.panopto.com/Panopto/Pages/Embed.aspx?id=c600f366-4d30-481a-89d9-ab1b0066589b)[設定](https://netapp.hosted.panopto.com/Panopto/Pages/Embed.aspx?id=c600f366-4d30-481a-89d9-ab1b0066589b)[磁碟](https://netapp.hosted.panopto.com/Panopto/Pages/Embed.aspx?id=c600f366-4d30-481a-89d9-ab1b0066589b)[機](https://netapp.hosted.panopto.com/Panopto/Pages/Embed.aspx?id=c600f366-4d30-481a-89d9-ab1b0066589b)[櫃](https://netapp.hosted.panopto.com/Panopto/Pages/Embed.aspx?id=c600f366-4d30-481a-89d9-ab1b0066589b)[ID](https://netapp.hosted.panopto.com/Panopto/Pages/Embed.aspx?id=c600f366-4d30-481a-89d9-ab1b0066589b)

- 3. 將電源線插入控制器電源供應器、然後將電源線連接至不同電路上的電源。
- 4. 開啟兩個節點的電源開關。

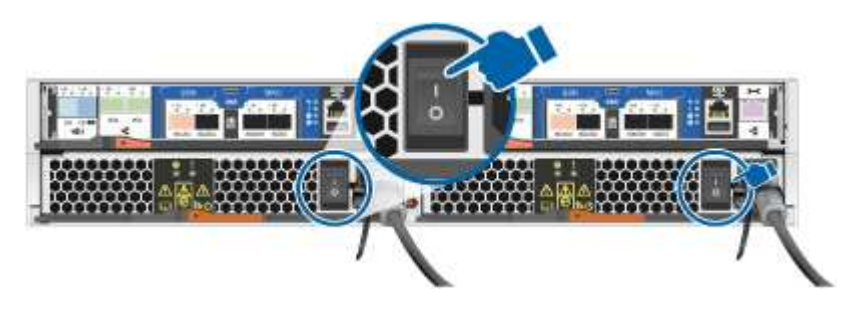

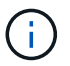

初始開機最多可能需要八分鐘。

5. 將初始節點管理IP位址指派給其中一個節點。

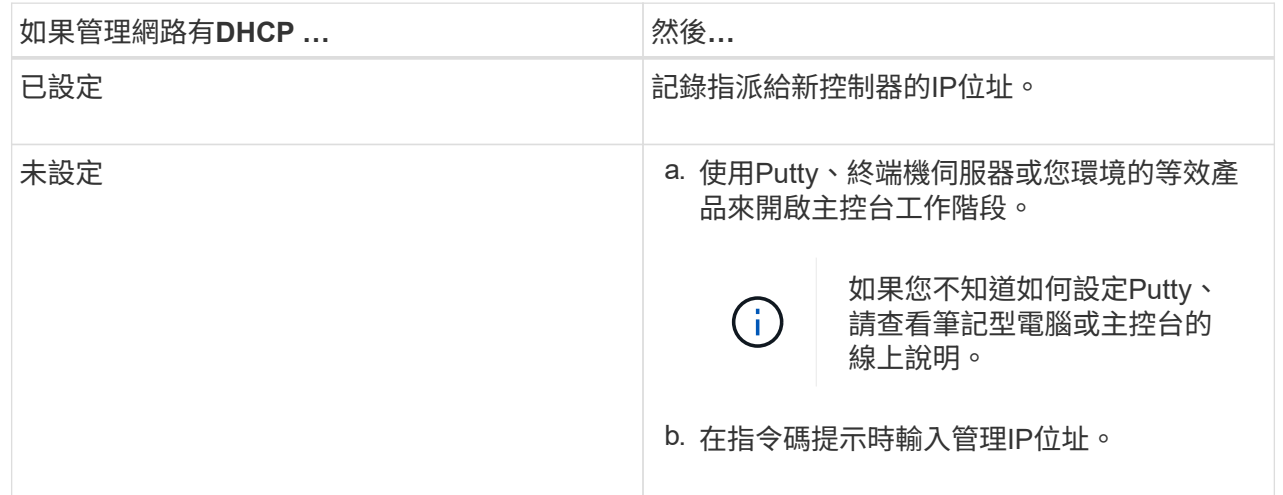

- 6. 在筆記型電腦或主控台上使用 System Manager 來設定叢集。
	- a. 將瀏覽器指向節點管理IP位址。

H.

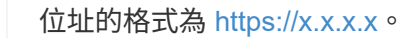

- b. 使用您在中收集的資料來設定系統 ["](https://library.netapp.com/ecm/ecm_download_file/ECMLP2862613)[《組態指南》](https://library.netapp.com/ecm/ecm_download_file/ECMLP2862613)[ONTAP"](https://library.netapp.com/ecm/ecm_download_file/ECMLP2862613)。
- 7. 設定您的帳戶並下載Active IQ Config Advisor 更新:
	- a. 登入 ["](https://mysupport.netapp.com/site/user/registration)[現有帳戶或建立及帳戶](https://mysupport.netapp.com/site/user/registration)["](https://mysupport.netapp.com/site/user/registration)。
	- b. ["](https://mysupport.netapp.com/site/systems/register)[註冊](https://mysupport.netapp.com/site/systems/register)["](https://mysupport.netapp.com/site/systems/register) 您的系統。
	- c. 下載 ["Active IQ Config Advisor"](https://mysupport.netapp.com/site/tools)。
- 8. 執行Config Advisor 下列項目來驗證系統的健全狀況:
- 9. 完成初始組態之後、請前往 ["](https://docs.netapp.com/us-en/ontap-family/)[本文檔](https://docs.netapp.com/us-en/ontap-family/) [ONTAP"](https://docs.netapp.com/us-en/ontap-family/) 網站以取得在 ONTAP 中設定其他功能的相關資訊。

#### 版權資訊

Copyright © 2024 NetApp, Inc. 版權所有。台灣印製。非經版權所有人事先書面同意,不得將本受版權保護文件 的任何部分以任何形式或任何方法(圖形、電子或機械)重製,包括影印、錄影、錄音或儲存至電子檢索系統 中。

由 NetApp 版權資料衍伸之軟體必須遵守下列授權和免責聲明:

此軟體以 NETAPP「原樣」提供,不含任何明示或暗示的擔保,包括但不限於有關適售性或特定目的適用性之 擔保,特此聲明。於任何情況下,就任何已造成或基於任何理論上責任之直接性、間接性、附隨性、特殊性、懲 罰性或衍生性損害(包括但不限於替代商品或服務之採購;使用、資料或利潤上的損失;或企業營運中斷),無 論是在使用此軟體時以任何方式所產生的契約、嚴格責任或侵權行為(包括疏忽或其他)等方面,NetApp 概不 負責,即使已被告知有前述損害存在之可能性亦然。

NetApp 保留隨時變更本文所述之任何產品的權利,恕不另行通知。NetApp 不承擔因使用本文所述之產品而產 生的責任或義務,除非明確經過 NetApp 書面同意。使用或購買此產品並不會在依據任何專利權、商標權或任何 其他 NetApp 智慧財產權的情況下轉讓授權。

本手冊所述之產品受到一項(含)以上的美國專利、國外專利或申請中專利所保障。

有限權利說明:政府機關的使用、複製或公開揭露須受 DFARS 252.227-7013(2014 年 2 月)和 FAR 52.227-19(2007 年 12 月)中的「技術資料權利 - 非商業項目」條款 (b)(3) 小段所述之限制。

此處所含屬於商業產品和 / 或商業服務(如 FAR 2.101 所定義)的資料均為 NetApp, Inc. 所有。根據本協議提 供的所有 NetApp 技術資料和電腦軟體皆屬於商業性質,並且完全由私人出資開發。 美國政府對於該資料具有 非專屬、非轉讓、非轉授權、全球性、有限且不可撤銷的使用權限,僅限於美國政府為傳輸此資料所訂合約所允 許之範圍,並基於履行該合約之目的方可使用。除非本文另有規定,否則未經 NetApp Inc. 事前書面許可,不得 逕行使用、揭露、重製、修改、履行或展示該資料。美國政府授予國防部之許可權利,僅適用於 DFARS 條款 252.227-7015(b) (2014年2月) 所述權利。

商標資訊

NETAPP、NETAPP 標誌及 <http://www.netapp.com/TM> 所列之標章均為 NetApp, Inc. 的商標。文中所涉及的所 有其他公司或產品名稱,均為其各自所有者的商標,不得侵犯。